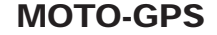

# **VEYAGER**

## **USER'S MANUAL**

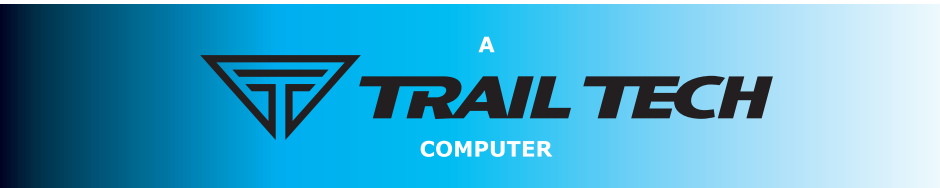

#### Quick-Start » Screens

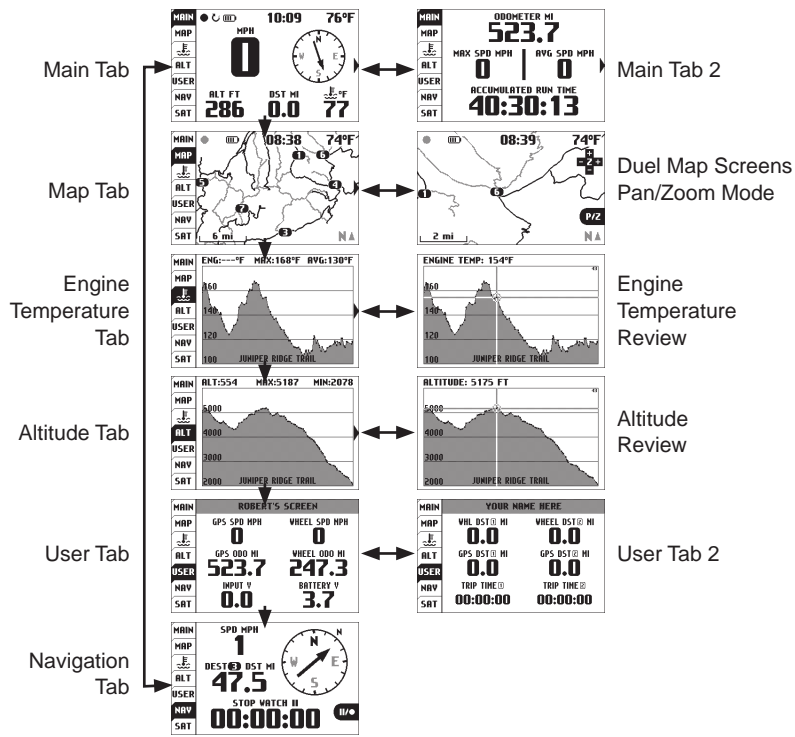

Use the navigation switch to move up and down between screens.

## Quick-Start

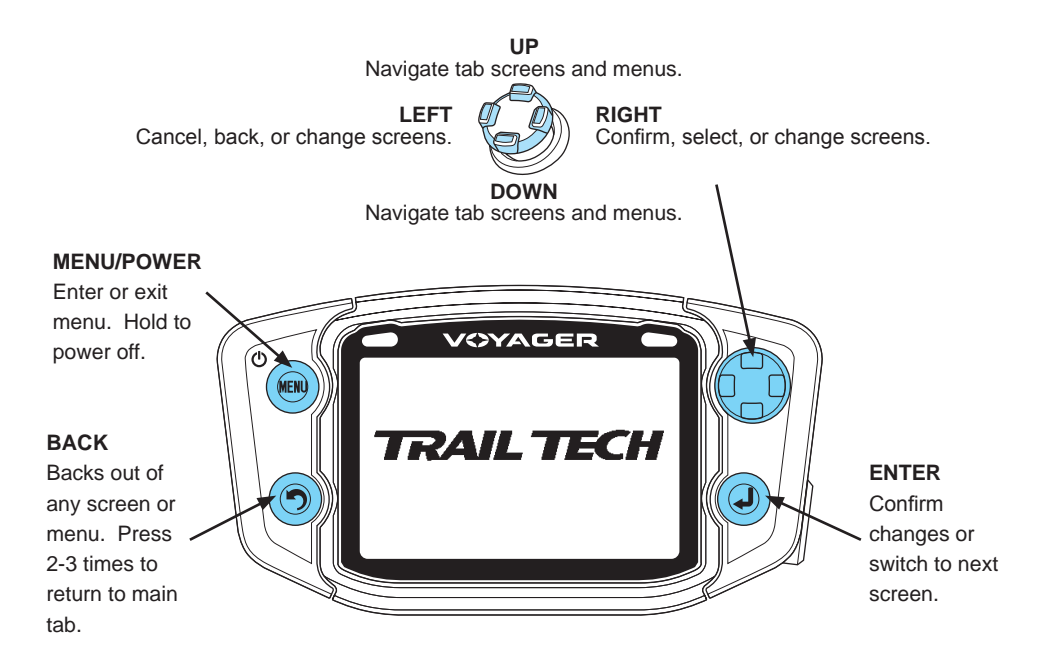

## Introduction

# **VEYAGER**

Trail Tech brings functionality and life to your motor vehicle with high quality and innovation. To ensure long and trouble-free operation, this User's Manual contains valuable information about how to operate and maintain your digital gauge properly.

Please read this manual carefully.

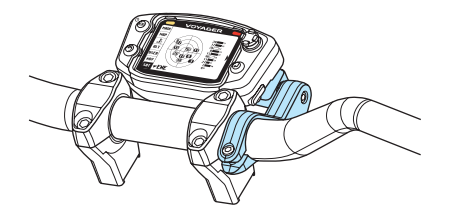

If you call to request service for your Voyager digital gauge, you need the date of purchase, dealer's name, address, and telephone number. Warranty service requires proof of purchase.

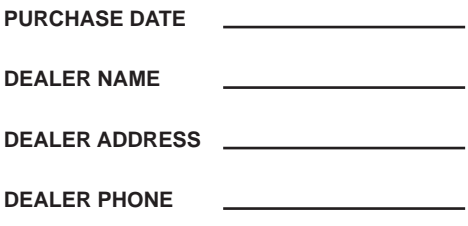

**Keep this book and sales slip together for future reference.**

## **Precautions**

#### **WARNING:**

• In order to change Voyager using a wall outlet, Trail Tech's wall charger (9000-ACA) is required. Attempting to charge Voyager directly off an outlet will result in failure of your Voyager Moto GPS.

- Read all instructions before using Voyager.
- Avoid contact with gasoline, degreasers or other chemical cleaners.
- Do not wash with pressure washer.
- When installing Voyager, disconnect the vehicle battery.
- When installing radiator hose temperature sensors, make sure it fits BEFORE cutting the radiator hose.
- Check gap between wheel sensor and magnet periodically to ensure correct measurements and reading on Voyager.
- Do not bend, twist, kink or abuse the sensor cables.
- Do not disassemble Voyager or its accessories.
- Do not operate Voyager while driving/riding.
- Do not rely on Voyager for operations requiring absolutely precise measurements of distance or direction. All GPS devices inherently contain some amount of error. Use the wheel sensor for the most precise data.

## PAY ATTENTION TO THE TRAIL!

## FAQ

**1. Voyager will not turn on:** The internal battery may need to be charged before use, connect to vehicle power or use the wall charger (wall charger sold separately.)

**2. How long does the internal battery take to charge fully?** No need to pre-charge; connect and ride. Voyager takes 3-8 hours to fully charge depending on charge mode.

**3. How do I get the best reception?** The internal antenna is designed for optimum reception potential. If Voyager is mounted with metal blocking the internal antenna, consider purchasing the external antenna (9000-EAA).

**4. How do I mount Voyager to my machine?** Vehicles with handlebars can use the included handlebar mounting hardware. There are also protective accessory mounts available, or utilize the two mounting holes in the back of Voyager to fix to a flat surface.

**5. What kind of power does Voyager need for proper operation?** Voyager requires DC power to function and charge correctly. The DC input range is 12V-65V. DC power systems with a failing vehicle battery may produce too low a system voltage (<11.5V) to allow for proper operation. For applications where DC power is not available, Trail Tech offers an AC wall charger for Voyager to charge the internal battery (9000-ACA.)

**6. Voyager kits include physical sensors, magnets, and other cables. Why does the unit need this if it's a GPS?** You can use Voyager handheld without any sensors connected. However, physically bolting Voyager to your vehicle provides many advantages over a conventional handheld GPS.

 A. Power from the machine enables several integration features, such as extended run-time and maintenance-free charging.

 B. The engine temperature sensor monitors the health of your machine and enables two major features: engine temperature diagnostics and over-temp warning LEDs.

 C. The ignition sensor tells Voyager when the engine is running. This enables logging of tracks only when engine is running and tachometer display features.

 D. The wheel sensor can also control when to log, and provides a more accurate odometer than GPS.

**7. Do I really need a wheel sensor? My other GPS unit gets along just fine without one.** All speed/distance data can be gathered from either GPS or the wheel sensor. Voyager kits provide a wheel sensor for several reasons:

 A. When using a wheel sensor, Voyager knows to stop logging when the vehicle stops moving. When you start rolling again, the wheel sensor tells Voyager which starts logging again (without a GPS induced lag.)

 B. The wheel sensor will track distance regardless of GPS conditions. This is important under several circumstances:

a. GPS cannot tell the difference between a motorcycle moving under its own power or in the back of a truck.

b. The GPS signal can be lost, especially around metal structures or in tunnels. With no signal, speed and distance accuracy is lost.

c. GPS cannot see small changes in elevation (i.e. whoops and ruts.) Over time this will create significant odometer error.

d. GPS is accurate while travelling in straight lines at constant velocity. However, tight, fast corners will cause the GPS to skip over part of your path. Over time this will contribute to odometer error.

 C. Trail Tech believes an accurate odometer and hour meter are critical features. To maintain this accuracy, kits are provided with a wheel sensor included.

Frequently Asked Questions

**8. Can Voyager use GPX files?** GPX (GPS exchange format) is Voyager's native format. Import/export between the MicroSD and dozens of software programs and web services.

If the machine is within the acceptable range, follow Trail Tech's instructions for connect to vehicle power (e.g. at the CDI input.)

**9. Can Voyager be turned on and off manually?** Yes. Hold down the upper left button to power Voyager off. Note that Voyager has two types of sleep mode.

The first sleep mode shows the clock on the screen. Some features are turned off to conserve power, but Voyager is still alert to come back on quickly when you are ready to continue riding.

The second sleep mode turns Voyager off completely to conserve as much power as possible. You can alter the sleep mode timers in *Set > Power Settings > Power-Save*.

**10. How do I run Voyager without connecting it to a vehicle?** Voyager provides an easy way to change unit settings to accommodate a wide variety of user needs. There are few menu options to change when Voyager is used without external power: See the "Sensor Notes" section for details on the settings that need to change in order to use Voyager without connecting one or more of its sensors to a vehicle.

# **Specifications**

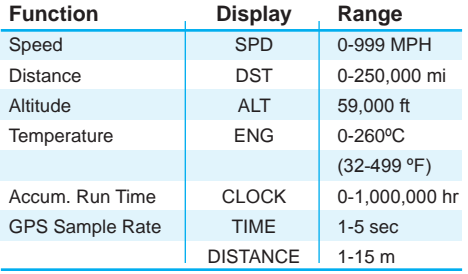

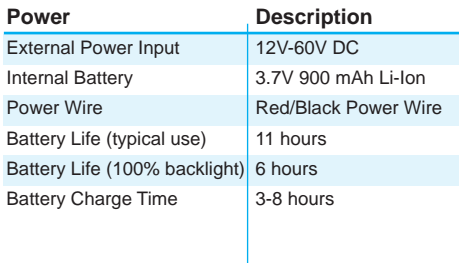

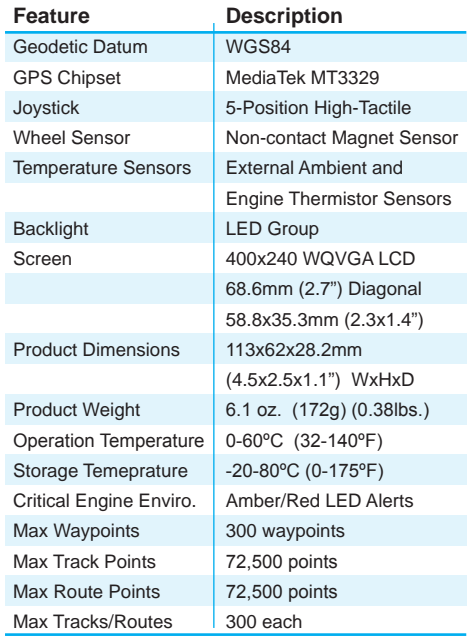

#### Physical Features » Front of Unit

## Physical Features

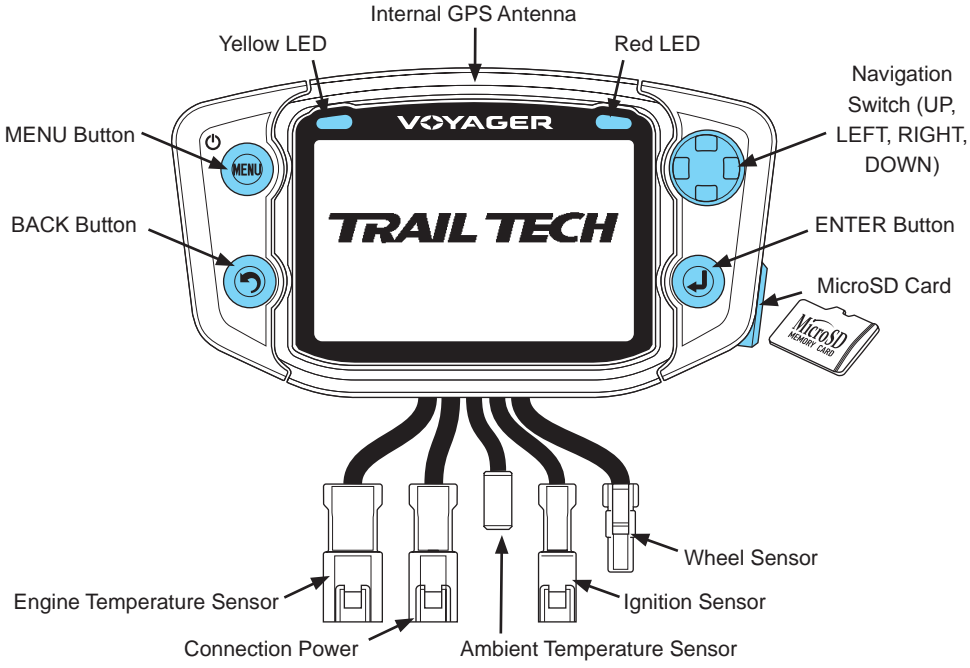

### **Internal Battery:**

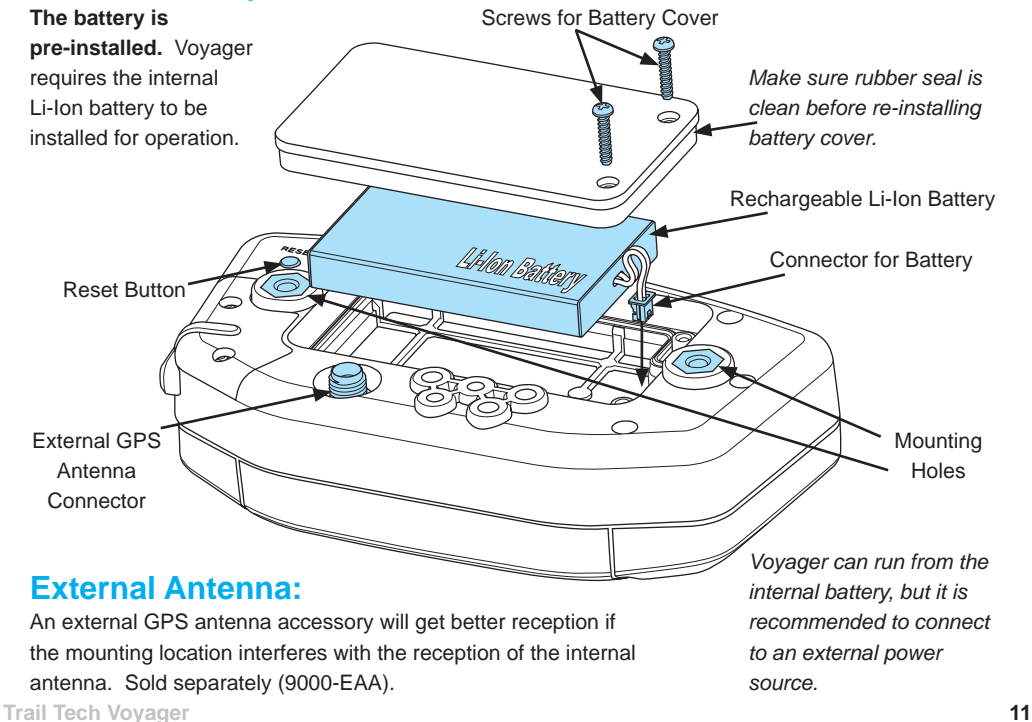

#### Physical Features » Bar Mount

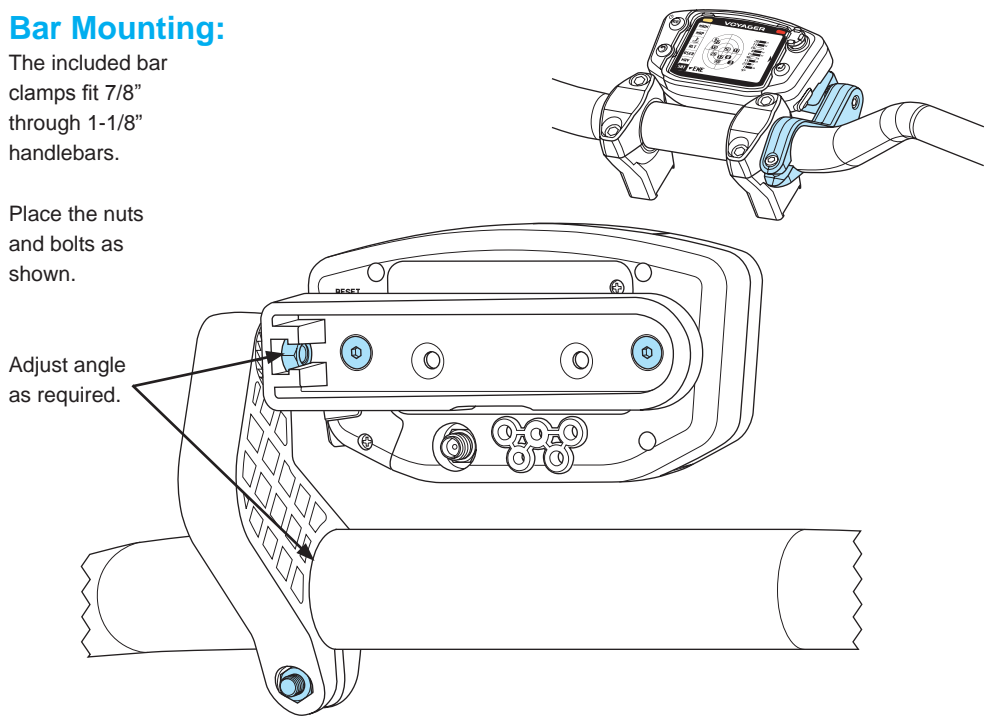

### **Template:**

The template on this page is actual size. Use it to drill mounting holes, or other custom mount options.

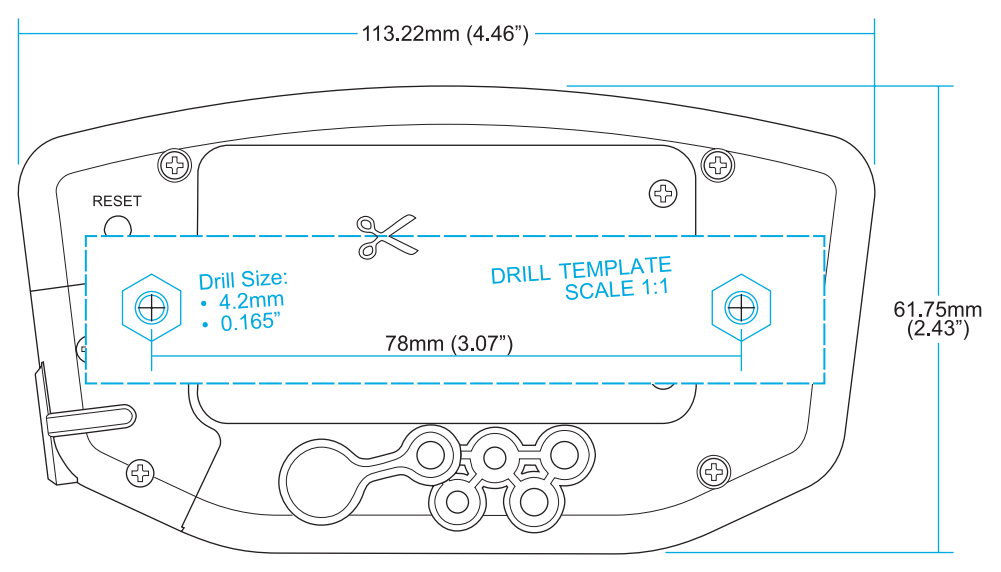

Use the included M4x16 bolts to mount to any flat surface. *If other than provided screws are used, make sure they are not too long for mounting holes or they will damage internal components of Voyager.*

**Trail Tech Voyager 13**

## **MicroSD Memory Cards:**

Insert any MicroSD card into the side of Voyager. Make sure the card slot cover is properly seated to maintain waterproof properties.

An installed MicroSD card enables import/export of tracks.

After exporting a track to the MicroSD card, insert it into your computer's card reader to save the track or view it in Ride Leader.

Tracks are saved in GPX format and viewable in Google Earth, or other compatible programs with that format.

Tracks saved on your computer can be placed on the MicroSD memory card, then imported onto Voyager for viewing and route following. This is a great way to share tracks with your friends, or for pre-planning your own trips.

*Must be formatted FAT. (NTFS not supported.)*

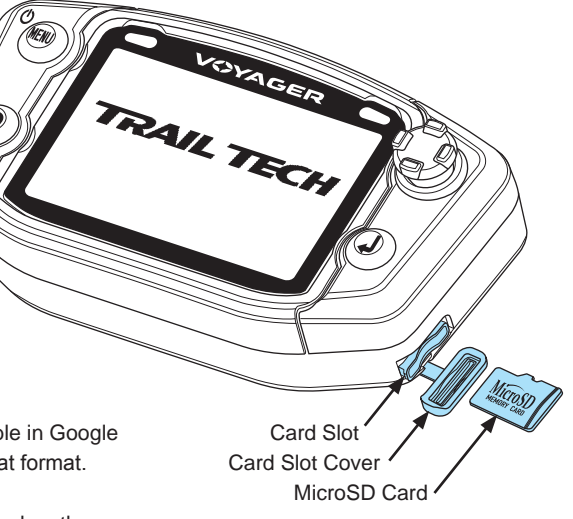

Replacement SD Card (9000-MSPIG)

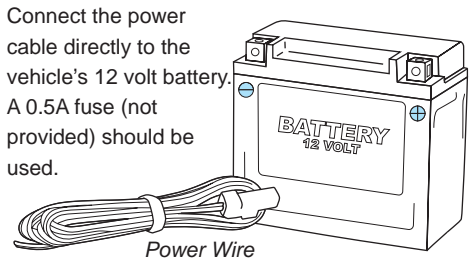

### **Ignition Sensor:**

The ignition sensor detects the on/off status of the engine. When the engine is shut off, Voyager will know to go to sleep for power conservation.

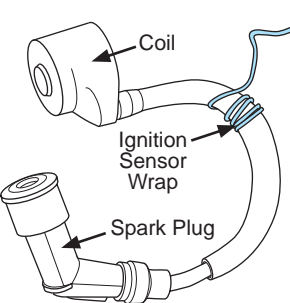

Physical Features » Power and Temperature Sensors

## **Vehicle Power: Temperature Sensors:**

See model-specific instructions for mounting procedure.

#### **Cylinder Head Sensor:**

For air-cooled machines.

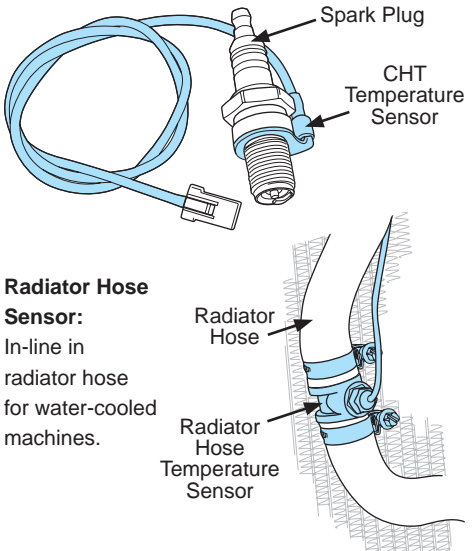

### **Sensor Notes:**

If you plan to not use one of the vehicle sensors, settings in Voyager should be changed to account for it:

#### **1. No Wheel Sensor:**

Voyager defaults to use the wheel sensor to gather speed and distance measurements. If not using the wheel sensor, Voyager should instead use GPS to gather the speed and distance measurements.

*Set > Vehicle Sensors > Wheel Sensor: Disabled*

#### **2. No Engine Sensor / No Wheel Sensor**

By default Voyager will not log unless it detects signal from the wheel and/or the engine sensor. If the sensors aren't installed, you need to enable logging regardless of connected sensors.

*Set > Vehicle Sensors > Wheel Sensor: Disabled Set > Vehicle Sensors > Engine Sensor: Disabled*

#### **3. No Vehicle Power Connection**

Voyager charges its internal battery only when

the vehicle is running to avoid draining the vehicle battery. If no vehicle power,

switch charge mode so that it always charges (even in sleep mode.) This enables use of the wall charger (sold separately 9000-ACA.)

*Set > Power Settings > Battery Charger > Charge Mode: Wall Plug*

Voyager automatically stops logging when it enters sleep mode. Change these settings to prevent Voyager from going into sleep mode. (Remember to hold the MENU button for 3 seconds to turn Voyager off.) *Set > Power Settings > Power-save > Sleep (Battery): Always On Set > Power Settings > Power-save > Turn Off: Always On*

Voyager can stay on for twice as long if you disable the backlight. In typical use, you can expect 11 hours of use with no backlight, or 6 hours with the backlight enabled.

*Set > Power Settings > Backlight > Brightness > OFF*

## **ATV Wheel Sensor Installation:**

While not required, using the wheel sensor is recommended. It will collect more accurate speed and distance data than GPS. Due to limitations in GPS technology, physical sensors perform with more precision. GPS sometimes loses track of your movements, while the wheel sensor always knows when you are moving.

Two halves are required for the wheel sensor to function:

- 1. A magnet, on the spinning part of the wheel.
- 2. A speed sensor, on the non-spinning part of the wheel.

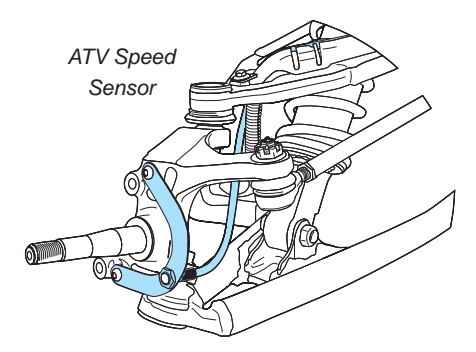

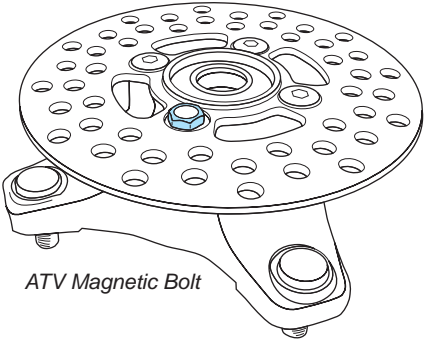

The magnet spins around tripping the sensor switch each time--giving Voyager speed, distance and time data to compare with the GPS data.

The magnet is installed on the brake rotor because it spins with the wheel. The provided magnetic bolt replaces a stock rotor bolt. If that will not work, glue the spare magnet in a hole on the brake rotor. (JB Weld or a similar slow-cure epoxy works well.)

After the magnet is in, the sensor is placed on a nonspinning part the wheel, rotor shield, or bracket.

## **Motorcycle Wheel Sensor Installation:**

Motorcycle wheel sensors, like ATVs, need a magnet placed on the spinning part of the wheel and the sensor installed to a non-spinning area.

The magnet gets bolted or glued to the brake rotor. The wheel sensor should be cable-tied to the brake line, then attached to the brake caliper.

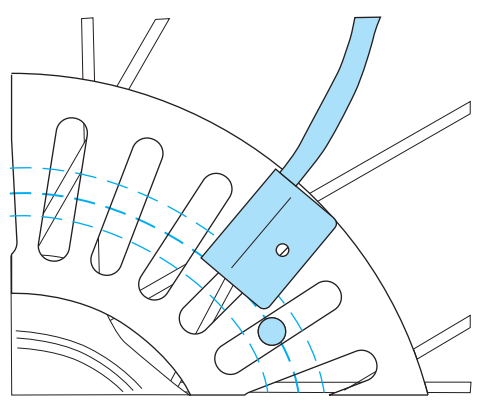

*Magnet Rotation Path*

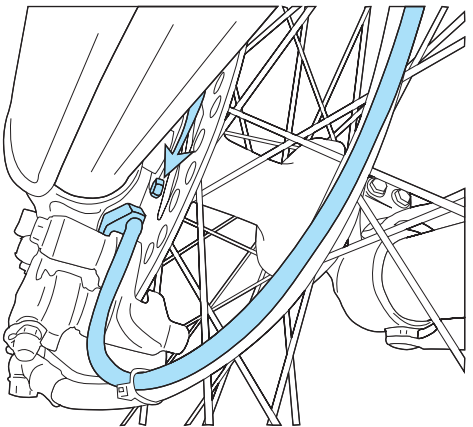

Voyager can tell precisely how far and fast it's traveled by how many times the magnet passes the sensor. *Magnet Passing Under Sensor*

Many Motorcycles and ATVs have special installation procedures. Refer to the model-specific instructions for more information.

Physical Features » Precision Wheel Sensor

## **Measure Wheel Size:**

Knowing your exact wheel size it critical for the wheel sensor to calculate correct speed and distance data. The more accurate the wheel size, the better Voyager performs.

When comparing calibration to GPS data, use a long straight section of road. GPS has trouble with tight fast corners and small vertical movements (causing comparison inaccuracy.)

Find the circumference of front wheel by measuring its diameter in millimeters. Multiply the Wheel Diameter by 3.14. The result is your wheel size.

## **Method 2: Rolling**

On a flat surface, mark the tire sidewall and the ground with a marking pen. Roll the wheel until the mark on the tire completes one revolution and is back on the ground. Mark the ground at this location. Measure the distance between the marks on the ground in millimeters (multiply inches by 25.4 to convert to mm). Use this number for your wheel size. For accuracy, the rider's weight should be on the bike when making the measurement.

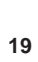

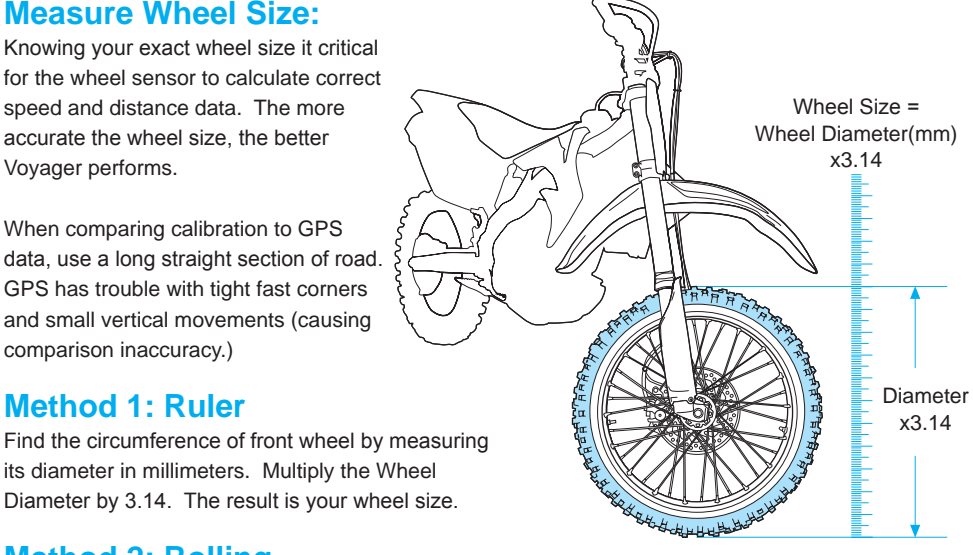

## User Interface

Voyager has 7 tabbed screens: Main, Map, Engine Temperature, Altitude, User Definable, Navigation, and Satellites. Switch screens using the joystick. You can always return to the Main tab screen by pressing the BACK button, or press the MENU button to change options.

## **Main Tab:**

The Main Tab displays current trip data being received from the environment.

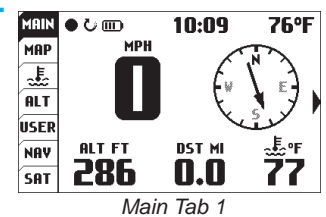

It displays current speed, altitude, engine temperature, ambient temperature, time of day, compass direction, and trip distance. The top left icons are logging record/pause, engine running and battery level. You can select metric or English units in the *Set>Unit Settings>* menu. To adjust trip distance (DST MI/WHL DST 1) press and hold joystick in for 3 seconds. Screen will display adjustment selection. Push the joystick up to increase or down to decrease trip distance. Press Enter button to set.

#### **Main Tab Screen 2:**

There are two screens in the Main Tab, hinted by the side arrow:  $\blacktriangleright$ . Using the joystick, press right or left to move to the Main 2 screen.

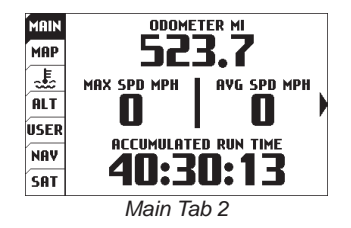

The Main 2 screen displays permanent odometer and accumulated (permanent) run time. It also displays maximum and average speed for the current trip.

User Interface » Map Tab

### **Map Tab:**

The Map Tab shows where you are. The arrow shows the direction you are travelling, leaving a trail of "bread crumbs" behind it.

Each time a GPS sample is taken, the arrow moves and a new dot is placed on the line. **Waypoints** 

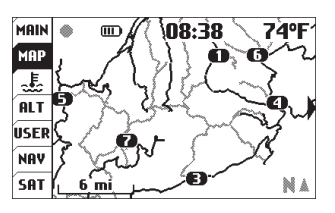

are also shown

*Map Tab*

on the map and labels can be added to the map. If you have uploaded routes to Voyager, they will be displayed in gray so that you can follow along.

Pause data logging by pressing MENU twice and toggling the LOG TRACK option.

#### **2 Map Screens**

To toggle between the two map screens press LEFT or RIGHT when on the Map tab. Each Map is indicated by either the number 1 or 2 just above the arrow on the right and both are independent of each other. Both of these maps can be set to different zoom levels.

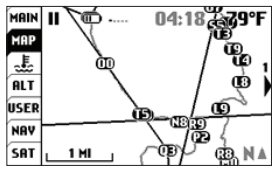

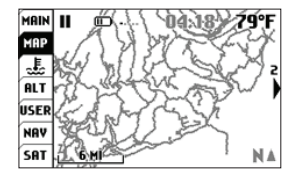

*Map Screen 1 Map Screen 2*

#### **Map Pan/Zoom Mode**

There are two map operating modes, regular and pan/zoom mode. The regular mode shows the map and UP/DOWN will scroll to the Main Tab or Engine Temperature Tab. Pan/zoom mode allows you to examine the map in greater detail. To enter pan/zoom mode, press RIGHT or LEFT from the Map tab. (In pan/zoom mode, auto-center and auto-zoom will not function.)

Press ENTER to change between pan and zoom modes (indicated by the + icon in the upper right corner of the screen.)

Press BACK to go back to the Map Tab. Press MENU to add waypoints, pause/resume the trip, etc.

#### Press ENTER to change

between pan and zoom modes (indicated by the + icon in the upper right corner of the screen.)

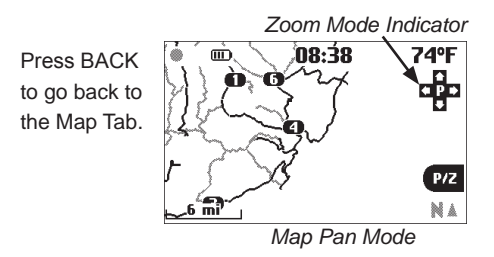

Press MENU to add waypoints, pause/resume the trip, etc.

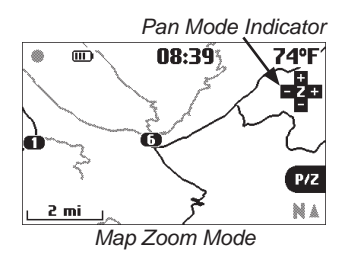

#### **Zoom/Pan Timeout**

By default the Map Pan and Zoom Screens have a timeout function to keep you on the proper Map Screen. By default the timeout is set for 30 seconds and then reverts you back to the Map Screen. To adjust the length of the timeout: *Set > Map Settings > P/Z Timeout*

## **Engine Temperature Tab:**

Voyager displays a graph of the engine temperature's history for the current trip in the engine temperature tab.

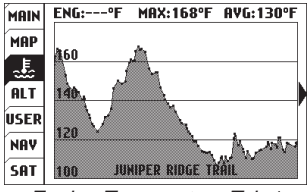

*Engine Temperature Tab 1*

#### **Engine Temperature Tab Screen 2: Altitude Tab Screen 2:**

Press RIGHT to enter tab 2. You can scroll along the graph - the time stamp and engine temperature selected by the cursor will be

displayed at the top of the screen.

Press BACK to exit.

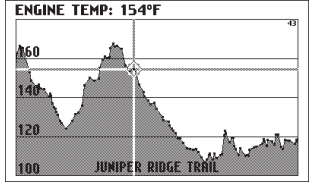

*Engine Temperature Tab 2*

## **Altitude Tab:**

The Altitude Tab displays a graph similar to engine temperature, but shows height above sea level.

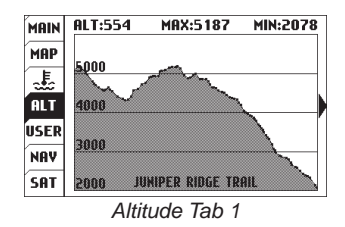

Press RIGHT to enter altitude tab screen 2.

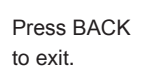

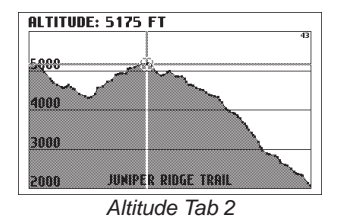

**Note: Logging must be active to save engine temperature and altitude history.**

#### User Interface » User Tab

### **User Tab:**

The user screens are customizable. Choose 1-6 items for display. Press RIGHT from the user tab to see the second user screen. Press MENU to edit. For each screen, you can change the screen name, and what and items are displayed.

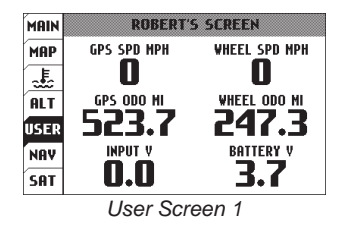

#### **Data Blocks:**

Display 1-6 data blocks. if you turn off some blocks, Voyager will center the remaining blocks on the screen for better visibility.

#### **User > User Screen Settings:**

Edit the screen title and choose items to appear on the screen.

You can have 1-6 blocks displayed. Choose from the wide variety of statistics Voyager tracks and is able to display.

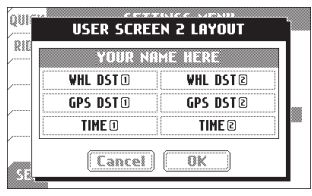

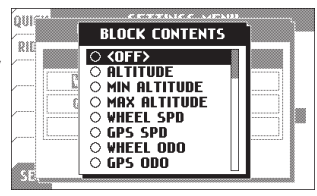

#### **Available Data Blocks for User Screens:**

- $\cdot$  <  $\cap$  FF >
- Altitude
- Min Altitude
- Max Altitude
- Wheel Speed
- GPS Speed
- Wheel Odometer
- GPS Odometer
- Engine Acc. Run Time
- GPS Acc. Run Time
- Air Temperature
- Engine Temperature
- Max Engine Temperature
- Avg Engine Temperature
- Clock
- Stop Watch
- Heading
- Compass Direction
- Input Voltage
- Internal Battery Voltage
- Tachometer
- Wheel Distance (1)
- GPS Distance (1)
- Engine Trip Time (1)
- GPS Trip Time (1)
- Max Wheel Speed (1)
- Max GPS Speed (1)
- Avg Wheel Speed (1)
- Avg GPS Speed (1)
- Wheel Distance (2)
- GPS Distance (2)
- Engine Trip Time (2)
- GPS Trip Time (2)
- Max Wheel Speed (2)
- Max GPS Speed (2)
- Avg Wheel Speed (2)
- Avg GPS Speed (2)
- Current (Battery Charger)

## **Navigation Tab:**

The navigation tab displays a compass, current speed, trip distance or destination distance (the distance to the currently selected waypoint) and a stop watch.

#### **Destination Waypoints:**

If a destination waypoint has been selected, then "destination distance" will be displayed and the compass arrow will point towards the desired waypoint (when it points straight up, you are heading in the correct direction.) Press

MENU to select a waypoint destination from the quick menu.

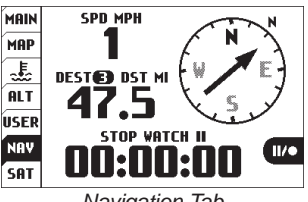

### *Navigation Tab*

#### **Navigation Example:**

Set a destination waypoint at base camp before leaving, and the navigation compass always points back in case you get lost..

#### **Stop Watch:**

Start or stop the stop watch by pressing ENTER. Press and hold ENTER to reset the stop watch.

### **Satellite Tab:**

The satellite tab displays a graph of the sky and the relative GPS satellite reception. The sky graph shows the position of the satellites in the sky.

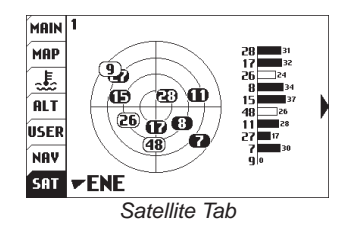

The reception bar graph shows the relative signal strength of each satellite.

### **Latitude / Longitude:**

Press RIGHT from the satellite screen to view your current latitude and longitude positions.

## Menu

The menu consists of 3 menu tabs: Quick, Ride and Set. The Quick menu has the most frequently used commands, like toggling GPS logging. The ride menu controls features related to your current ride, or saving/loading tracks. The set menu contains the system settings. Enter the menu by pressing the MENU button. Press LEFT on the joystick until the tab is highlighted, then up/down to change tabs.

### **Quick Menu:**

In the quick menu you can toggle logging, reset ride memory and trip distance, import/export rides, add waypoints and select a destination waypoint.

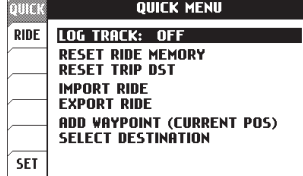

*Quick Menu*

#### **Log Track:**

Toggle logging OFF/ON. Even if set to ON. logging will still pause if Voyager is not moving, or does not have a GPS fix.

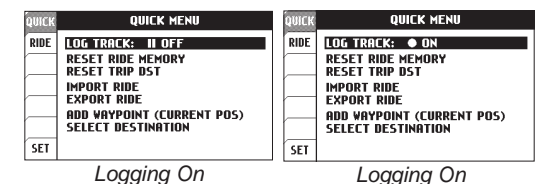

**QUICK MENU** RIDE **LOG TRACK: © ON RESET RIDE MEMORY RESET TRIP DST IMPORT RIDE EXPORT RIDE ADD VAYPOINT (CURRENT POS) SELECT DESTINATION SET** 

*Logging On but not Active*

#### **Reset Ride Memory:**

This will erase all tracks, routes, and waypoints currently in memory, and will reset the trip distance counters.

#### **Reset Trip Dist:**

Reset Trip Distance(1) is visible both on the Main screen and User screen. Voyager has a second counter, Trip Distance(2) visible only on the User screen. Trip Distance(2) can be reset in the ride menu or by performing a ride memory reset.

#### **Import:**

Import a GPX file from the MicroSD card. The new route will be added to whatever Voyager currently has in memory. By default, all GPX tracks are imported as routes. Voyager displays routes as grey lines and tracks as black lines. This makes it easier to distinguish between them. Change the import settings in the ride menu to import GPX tracks as tracks.

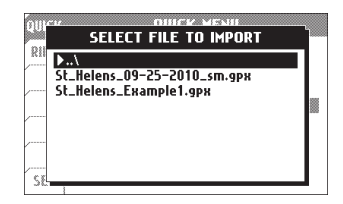

#### **Export:**

Writes all tracks and waypoints to a file on the MicroSD card. By default, it does not export routes, but that can be changed in the ride menu's Export Options..

#### **Add Waypoint (Current Pos):**

Places a waypoint at your current position on the map.

#### **Select Destination:**

Choose a previously set waypoint that you would like to navigate to. After selection, the Nav screen will display the selected waypoint, distance to it, and the compass will point towards it.

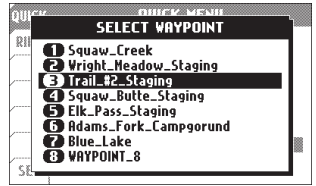

*Select Destination Waypoint*

Menu » Ride Menu

### **Ride Menu:**

The ride menu is where rides are maintained. Start or stop tracks, or import/export to the MicroSD card for use on your personal computer. Routes can be loaded from the MicroSD card for display on the map alongside your current ride.

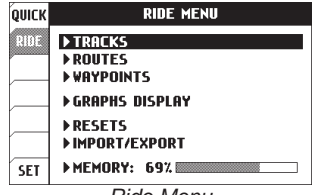

*Ride Menu*

#### **Difference between Tracks and Routes:**

A route appears grey on Voyager. It is intended to show where to ride (i.e. un-ridden trails and roads.)

A track appears black on Voyager. It shows the current ride (i.e. where you have been or are currently riding.)

#### **Tracks:**

A track is made by logging movement. Tracks can be started, renamed, erased, or imported/ exported. The display of tracks can be individually toggled on/off.

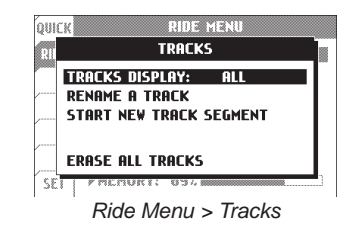

#### **Routes:**

Routes can be erased, renamed, or individually toggled on/off.

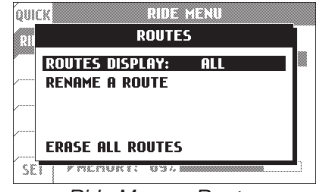

*Ride Menu > Routes*

#### **Waypoints:**

Waypoint display can be toggled. renamed, selected or added/ erased.

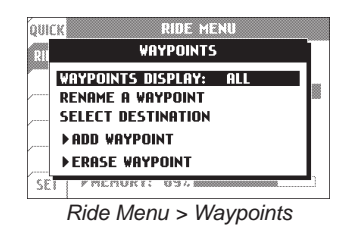

When adding a waypoint, you have the choice of adding the waypoint at your current position, entering a latitude/longitude, or selecting by crosshair. The crosshair selection opens the map screen to let you place the waypoint visually.

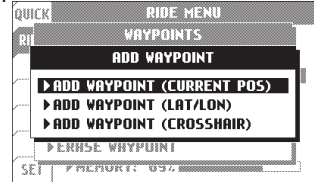

*Ride Menu > Waypoints > Add Waypoint*

If you select a destination waypoint, Voyager will know that you wish to navigate towards it. On the Navigation tab the distance to the selected waypoint will be shown (DEST DST) and the compass arrow will point towards the desired waypoint. When the compass arrow points straight up, you are heading in the correct direction.

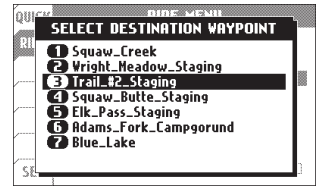

*Ride Menu > Waypoints > Select Destination*

#### **Resets:**

On the reset menu, you can erase the current ride, or reset the Trip DST/stopwatch counters. Resetting ride memory erases all tracks, routes, and waypoints currently in internal memory. Note that Voyager is unable to erase data from

the MicroSD card; if you need to free up space, do so on your PC.

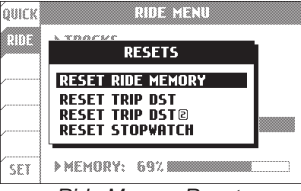

*Ride Menu > Resets*

### **Import/Export:**

Import/Export allows you to save to or load files from the MicroSD card. By default both tracks and routes import as routes (grey lines) so that you can log tracks (black lines) over them. In the import settings you can change this behavior. (i.e. you want roads to import as tracks and trails as routes, to tell the difference.)

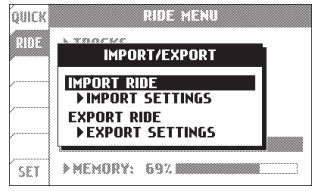

*Ride Menu > Import/Export*

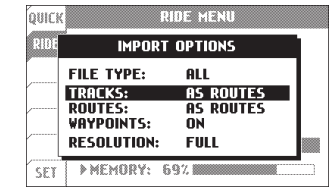

*Ride Menu > Import/Export > Import Settings*

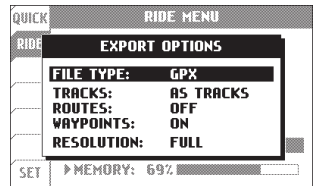

*Ride Menu > Import/Export > Export Settings*

#### **Graphs Display:**

On the graph screens, you can choose to show either the current track, or a previously logged track or route. If tracks have been imported from the MicroSD card, their graphs may also be loaded for graph viewing. If a GPX file is loaded that does not contain engine temperature and/or altitude data, then the graph will be empty.

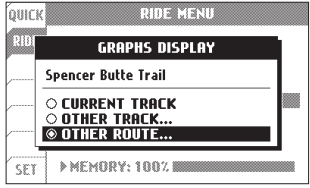

*Ride Menu > Graphs Display*

#### **Memory:**

Voyager has several types of memory limitations to be considered:

1. A maximum of 300 tracks and 72,500 point can be loaded into internal memory at one time. However, there is also a space limit (it is possible for 1 extremely long track to take up

100% of available space.)

2. Routes have a similar memory allocation to tracks you can store 300 routes or 72,500 points. Notice in the screenshot below that although there are more routes than tracks loaded, they are less detailed and take up a lower % of space.

3. A maximum of 300 waypoints can be stored.

4. The MicroSD card can also be filled up, depending what size of card you are using. Voyager is unable to erase data from the MicroSD card; if you need to free up space, do so on your PC.

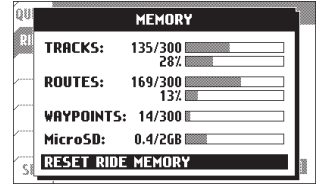

*Ride Menu > Memory*

## **Settings Menu:**

The settings menu contains the options that control the behavior of Voyager.

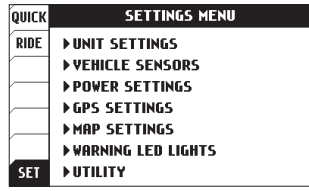

#### **Unit Settings:**

The Unit Settings menu allows you to choose between metric or standard systems.

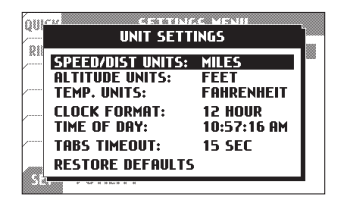

Choose miles or kilometers. **Unit > Speed/Distance Units:**

Choose feet or meters. **Unit > Altitude Units:**

Choose Fahrenheit or Celsius. **Unit > Temperature Units:**

Choose between 12H or 24H. **Unit > Clock Format:**

Enter the current time in your time zone. **Unit > Time of Day:**

Change the length of time when left Tabs collapse. **Unit > Tabs Timeout:**

#### Menu » Set Menu

#### **Vehicle Sensors:**

The Vehicle Sensors settings control sensor logging behaviors.

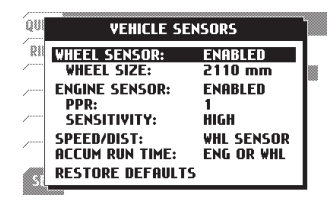

#### **Vehicle Sensors > Wheel Sensor:**

Enables or Disables wheel sensor for logging.

#### **Vehicle Sensors > Wheel Size:**

This setting is critical for proper operation of the wheel sensor. See the measure wheel size section for more information.

#### **Defaults:**

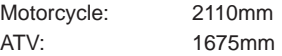

#### **Vehicle Sensors > Engine Sensor:**

Enables or Disables engine sensor for logging.

#### **Vehicle Sensors > PPR (Pulses Per Revolution):**

This is the amount of time the spark plug fires per engine revolution.

#### **Vehicle Sensors > Sensitivity**

Sensitivity for Voyager unit reading the pulses from the spark plug.

#### **Vehicle Sensors > Speed/Dist**

Speed and distance data pull location.

#### **Vehicle Sensors > Accumulated Run Time:**

Voyager defaults to "ENG or WHL" so that Accumulated Run Time (the total time the vehicle has been running) only increments when the wheel is rolling or the engine is turned on. You can change it to increment when GPS thinks it is moving. Over time this will cause inaccuracy due to GPS signal wander. ART will not increment if Voyager falls into sleep mode. By default, this will not happen because wheel and engine activity will keep Voyager awake.

#### **Power Settings:**

The power settings let you choose the behavior of the backlight, power-saving and charging.

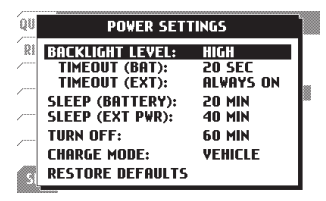

#### **Power > Backlight Level**

Choose the brightness of the backlight, (off, low, med, high).

#### **Power > Timeout (BAT):**

Set the amount of time the backlight stays lit (since the last button press or wheel movement) when running off the internal battery.

#### **Power > Timeout (EXT):**

Set the amount of time the backlight stays lit (since the last button press, wheel movement, or engine sensor) when connected to the external vehicle power.

#### **Power > Sleep (Battery):**

Set the amount of time to wait (after the last button press, wheel movement, or engine sensor) until Voyager enters sleep mode when on internal battery. During sleep mode, the screen is blank and Voyager conserves power.

#### **Power > Sleep (Ext Pwr):**

Set the amount of time to wait (after the last button press) until Voyager enters sleep mode when on external battery. During sleep mode, the screen is blank and Voyager conserves power.

#### **Power > Turn Off:**

Voyager shuts down after the allotted time to conserver power.

#### **Power > Charge Mode:**

Voyager is able to charge using the 9000-ACA wall adapter or the vehicle's internal regulated AC or DC power. "Wall Plug" mode is meant for use only when Voyager is plugged into the wall using the AC adapter (if used on a vehicle, the vehicle battery may eventually be drained.)

**Trail Tech Voyager 35**

#### **GPS Settings:**

The GPS settings control map and logging behaviors.

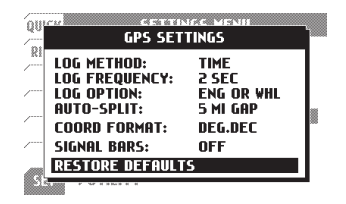

#### **GPS > Log Method:**

Log data points after a time interval, or after a distance interval.

### **GPS > Log Frequency:**

Controls the frequency that data points are sampled and added to the current track log. The less time/distance between log intervals creates a more detailed files, while more time/distance creates smaller file sizes (but lower fidelity data.) Time(1 sec, 2 sec, or 5 sec) Distance (1ft, 10ft, or 50ft)

#### **GPS > Log Option:**

**IMPORTANT:** This setting can cause Voyager to not log. If set to "engine sensor" or "wheel sensor," then Voyager will not log unless the sensor sees activity. This is to help create clean log files, only logging when the wheel or engine sensor is activated.

If set to "always," then Voyager will use GPS movement to determine when to stop logging. Because GPS isn't aware of your vehicle, it has to wait for you to move a short distance before turning logging on (thus somewhat less precise than using sensors attached to the vehicle.)

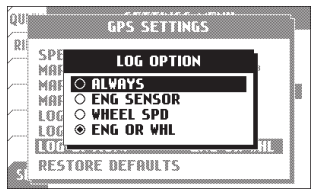

*GPS Settings > Log Option*

#### **GPS Settings > Auto-Split:**

Auto-Split automatically creates a new track if Voyager does not sense a GPS signal for a specific set distance while logging track is on. Default set to 5 miles (Off, 1, 5 and 10 miles)

#### **GPS Settings > Coord Format:**

Allows you to choose the Coordinance Display Format.

(deg.dec), (deg, min.dec), or (deg, min, sec)

#### **GPS Settings > Signal Bars:**

. . . II If turned on, satellite signal strength bars will appear on the main tab screen.

#### **Map Display Settings:**

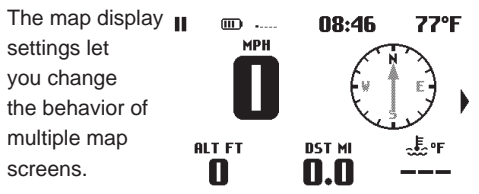

#### **Map Settings > Orientation:**

Set how the map is displayed. If set to "track up" then the map rotates on the screen in the direction of travel. "North up" leaves the map stationary on the screen and the cursor rotates instead.

#### **Map Settings > Pointer Size:**

Select the size of the mouse pointer on the map screen. Choose small, medium, or large.

#### **Map Settings > Map Screen (1 & 2):**

"Auto-Center" Automatically pans the map as you move so that your currently location is always in the center of the screen. Auto-center does not function in pan/zoom mode (see page 22.) "Fixed" fixes the map to one position on the map.

#### **Map Settings > Options > Track/Route Labels:**

Turn on or off track and route labels.

#### **Options > Track/Route Labels(Clipping):**

Clipping distance allows the track/route labels to automatically turn off when zoomed out at a certian point. This keeps the screen from becoming cluttered with labels

#### **Map Settings > P/Z Timeout:**

The Map Pan and Zoom Screens have a timeout function to keep you on the proper Map Screen. By default the timeout is set after 30 seconds it will revert you back to the Map Screen.

**Map Settings > Options > Waypoint Icons:** Select style of waypoint icons, basic "Dots" or numbered "ID#'s".

**Map Settings > Options > Waypoint Labels:** Choose size of waypoint labels. (off, small, or large)

#### **Warning LED Lights:**

The warning LED's will turn on or flash when the temperature reaches set points.

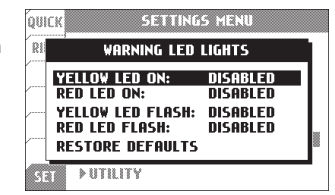

The warning LEDs are disabled by default. Here are some suggested values:

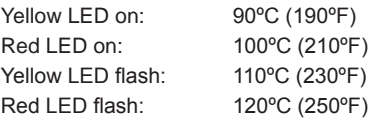

#### **Utility Menu:**

This menu contains items not needed for normal

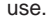

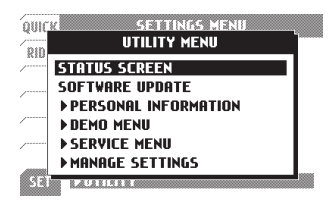

#### **Utility > Status Screen:**

Provides an overview of system variables.

#### **Utility > Software Update:**

Upgrades Voyager software. Visit trailtech for the latest releases. After downloading from Trail Tech, copy the file to the MicroSD card, then select it with this function.

#### **Utility > Personal Information:**

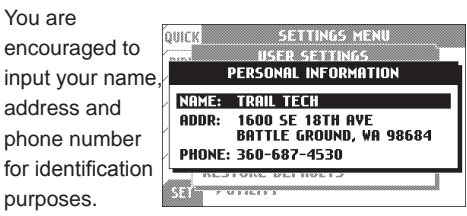

#### **Utility > Demo Menu:**

Allows you to play back a recorded track in realtime. For demo purposes.

#### **Utility > Service Menu:**

Password protected features. Only available to Trail Tech technicians.

#### **Utility > Manage Settings:**

Allows you to save and load your settings to your SD card.

## **Glossary**

#### **Ride**

A "ride" is the collection of information Voyager is currently logging and displaying (including the map, altitude, engine temperature, trip distance, etc.) The ride can be cleared by performing a "reset ride memory."

#### **Track**

Tracks appear on the map as dark black lines. They are trails that have been logged on the current ride. They can be imported/exported to the MicroSD card.

#### **Route**

Routes appear on the map as grey lines. They are intended to be imported from internet data or previous rides and followed along. While following, Voyager logs a new track that appears black on top of the grey route line.

#### **Trip Distance**

Trip distance is a measure of how far you have travelled. While it is part of the current ride memory, it can be reset independently. Trip distance 1 is displayed on the main screen, while a second trip distance can be selected to appear on the user screen.

#### **Destination Distance**

The distance between your current position and the currently selected waypoint. You can select a new destination waypoint in *Ride Menu>Waypoints>Select Destination*.